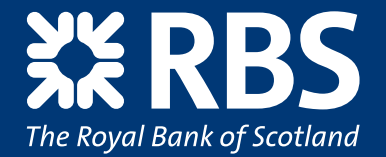

# Make the most of Cards OnLine

### **A User Guide for Cardholders**

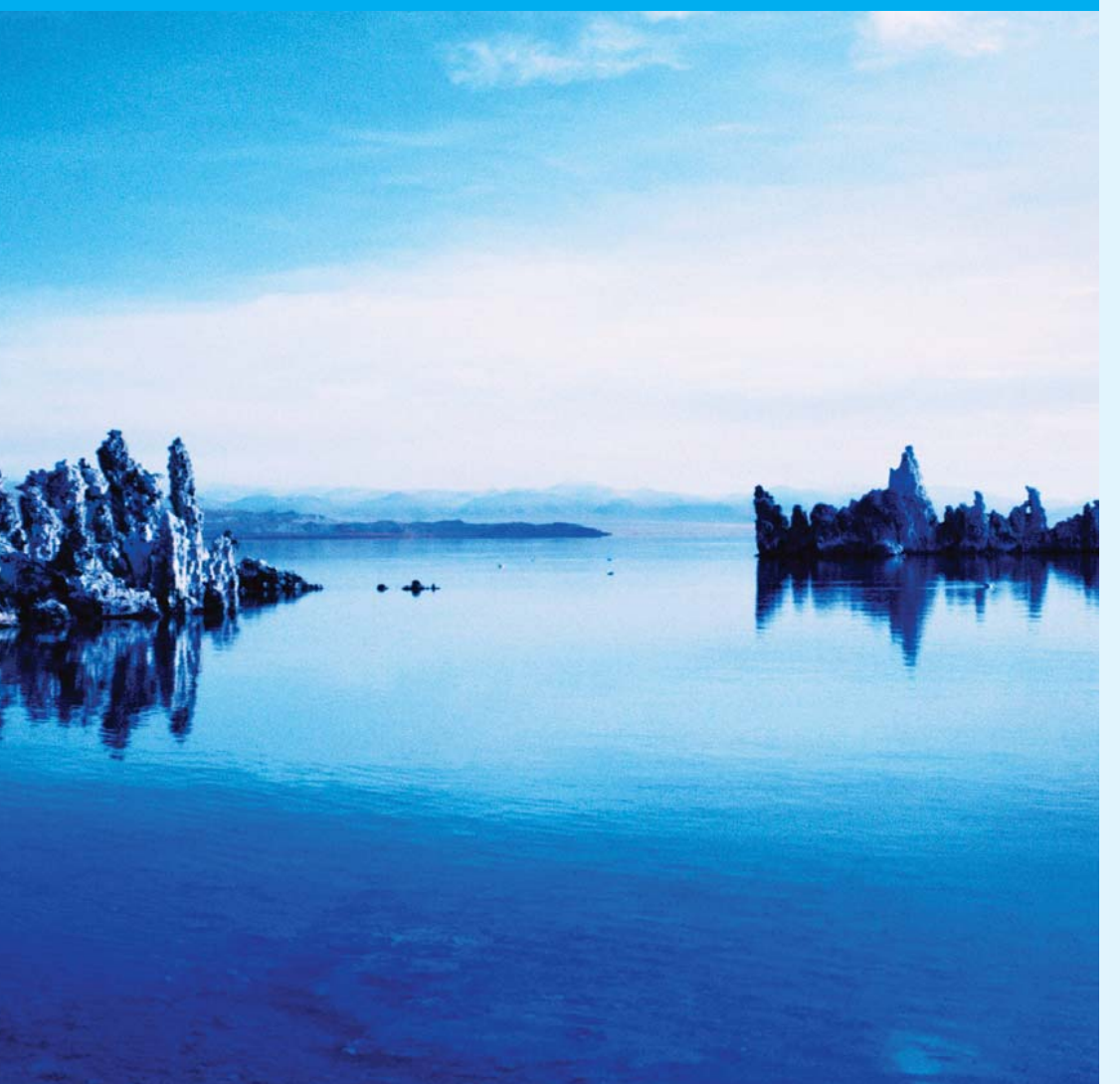

## Here's why it pays to put Cards OnLine to work for you.

#### Save time, check your statements online.

With The Royal Bank of Scotland Cards OnLine service, you don't need to wait for a statement in the post to view your transactions. You can view up-to-date card activity at any time, 24 hours a day, 365 days a year, through passwordcontrolled access to Cards OnLine. The service is quick, convenient, paperless, easy to use and above all free to Royal Bank of Scotland Commercial Card customers.

With Cards OnLine you can:

- View your statements online, any time
- Receive an email alert for your latest monthly statement
- See the latest transactions on your account
- Get instant access to statements for the past 13 months
- Download transaction details into money management and spreadsheet programmes
- View your current terms and conditions.

Use this guide with the Cardholder demo at **www.rbs.co.uk/cardsonline**

#### **Contents**

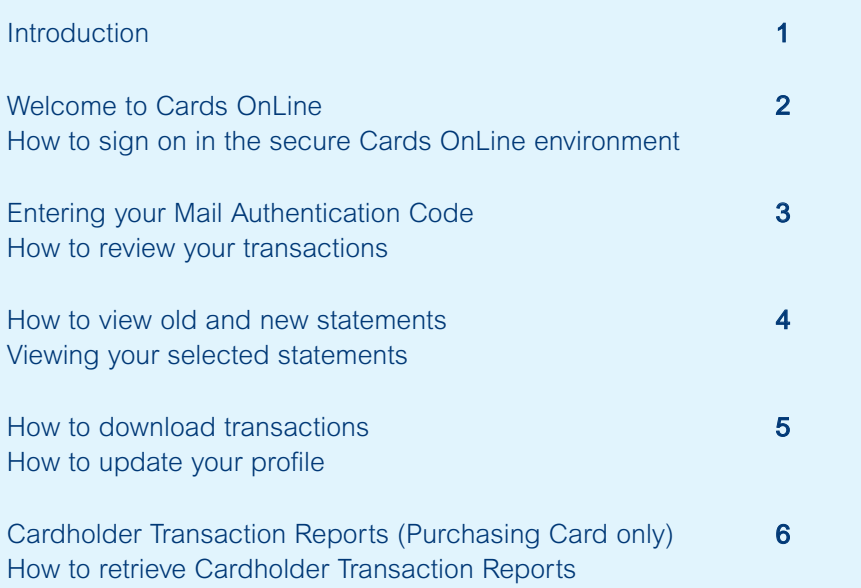

#### **Introduction**

This Cards OnLine User Guide is designed for Cardholders as a reference tool. By following it, you should be able to easily understand how to access your card account transactions and download your card statements.

To get the most from this guide, you should use it in conjunction with the Cards OnLine Cardholder demo which is accessible via **www.rbs.co.uk/cardsonline** You'll then soon be able to log into Cards OnLine, view transactions on your account (including how to download statements), update your Cards OnLine user profile and, for Purchasing Card customers, retrieve Cardholder Transaction Reports.

It is important to us that you find this guide, and the online demo tools, both useful and easy to follow. If you have any comments or suggestions regarding this guide or the Cards OnLine service in general, please send your feedback to **commercialcards@rbs.co.uk**

This is the homepage for Cards OnLine. You will need to sign on each time you access your account information.

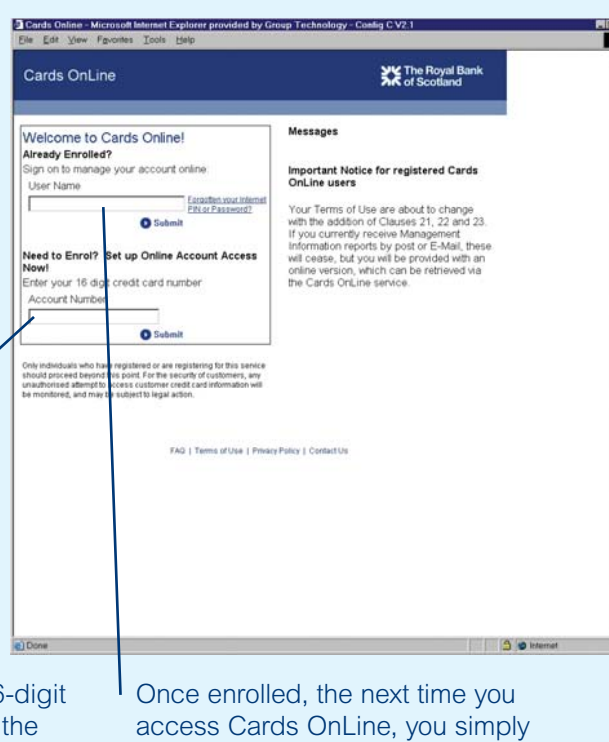

To enrol, please enter your 16-digit company account number in the box marked 'Account Number'.

need to enter your user name (in the User Name box) as defined by you at enrolment. You will NOT need to re-enter your 16-digit company account number again.

This is the sign-on screen where you will be prompted to enter the following:

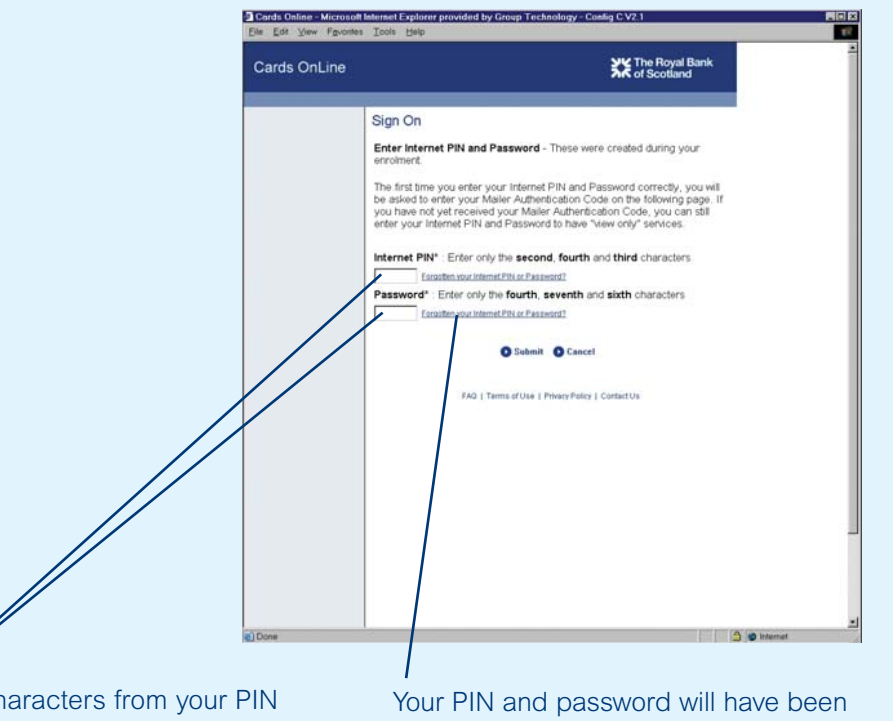

- 3 characters from your PIN number and
- 3 characters from your password.

provided at the enrolment stage. If you have forgotten your PIN or password, click on the 'Forgotten your Internet PIN or Password?' link for assistance.

NB – You will be asked to enter your PIN and password characters in a specified order. You will never be required to give your password or PIN in full – unless you change your security details.

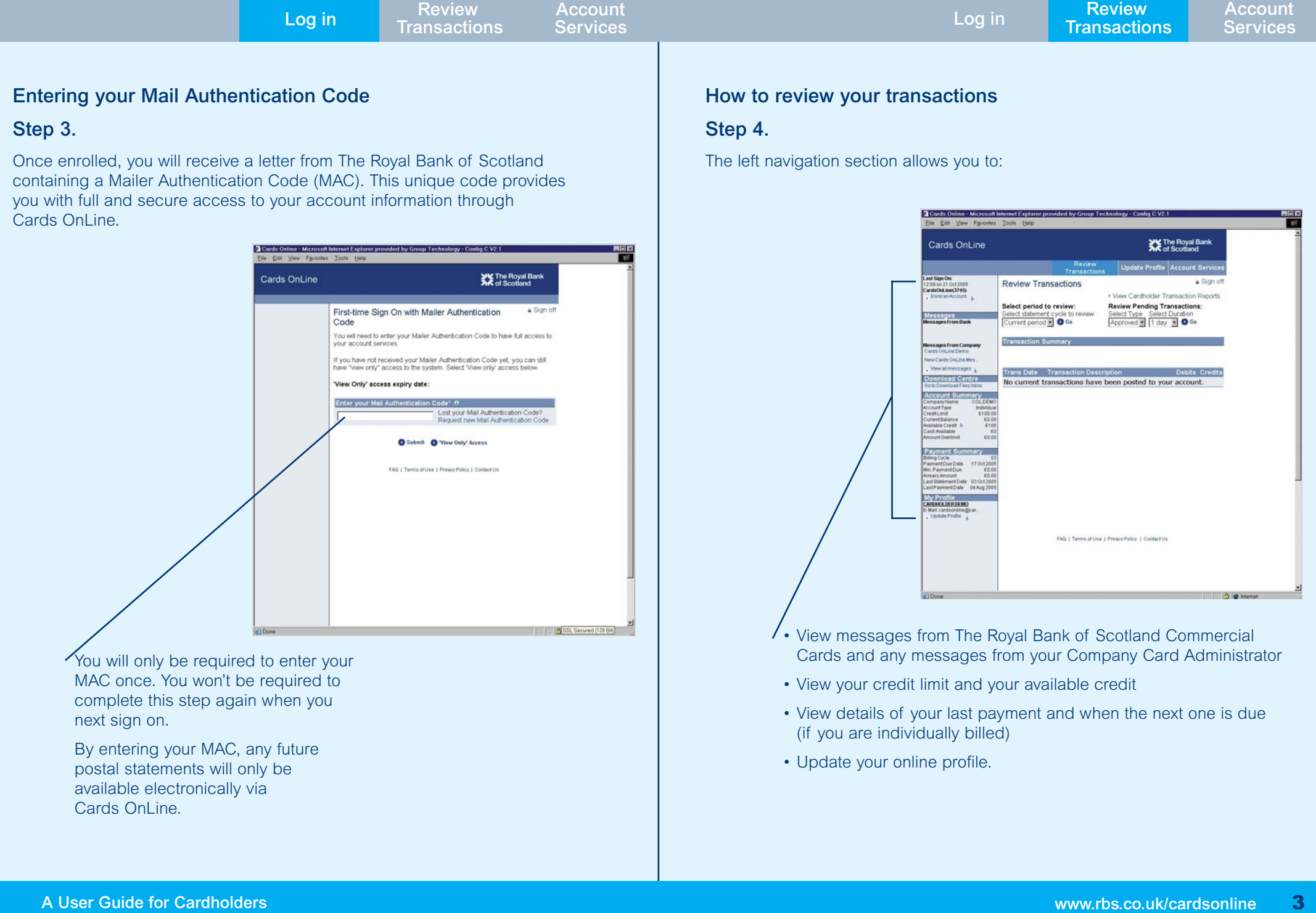

**Account**

#### **How to view old and new statements**

#### **Step 5.**

The Review Transactions screen provides a full, up-to-date breakdown of your account usage for the past 13 months.

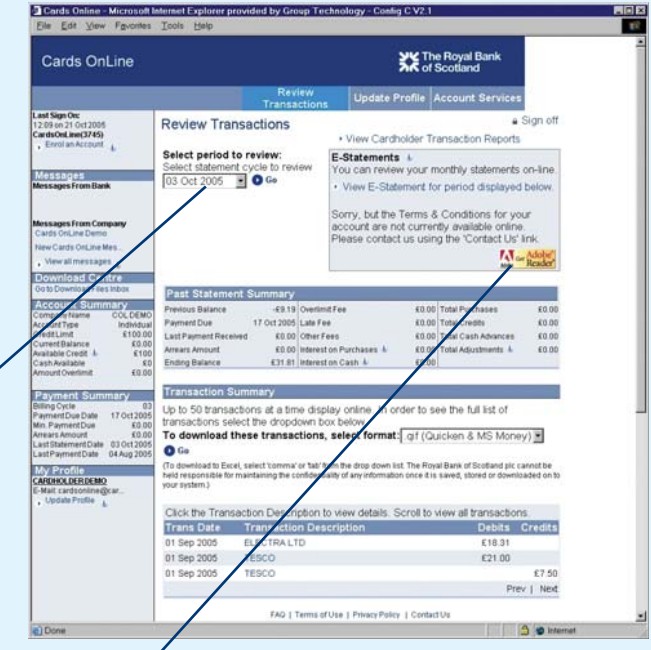

You can view your previous statements by selecting a period from the drop-down list. This shows you activity for the period selected and will provide you with a link to an electronic version of your statement. This link will show within the "E-Statement" box.

All statements are provided in PDF format and you will need Adobe Acrobat Reader installed on your computer to view these statements. If you do not have Adobe Acrobat Reader installed, you can download it free from **www.adobe.co.uk** A link to this site is shown within the "E-Statements" box.

NB – If you previously received paper statements in the post, you will now only be able to retrieve these electronically via Cards OnLine.

#### **View your selected statements**

#### **Step 6.**

By clicking on the E-Statements link a new window will open to show you a copy of your statement for the selected period.

This can be printed and will be in the same format as statements you have formerly received in the post.

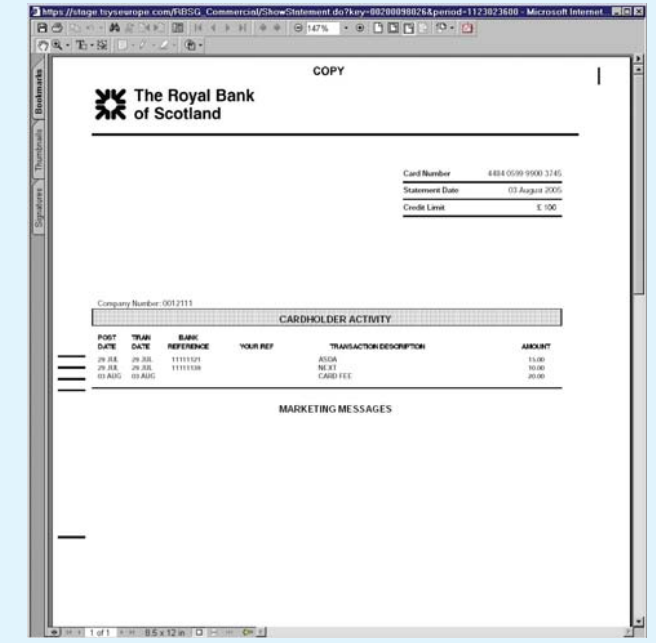

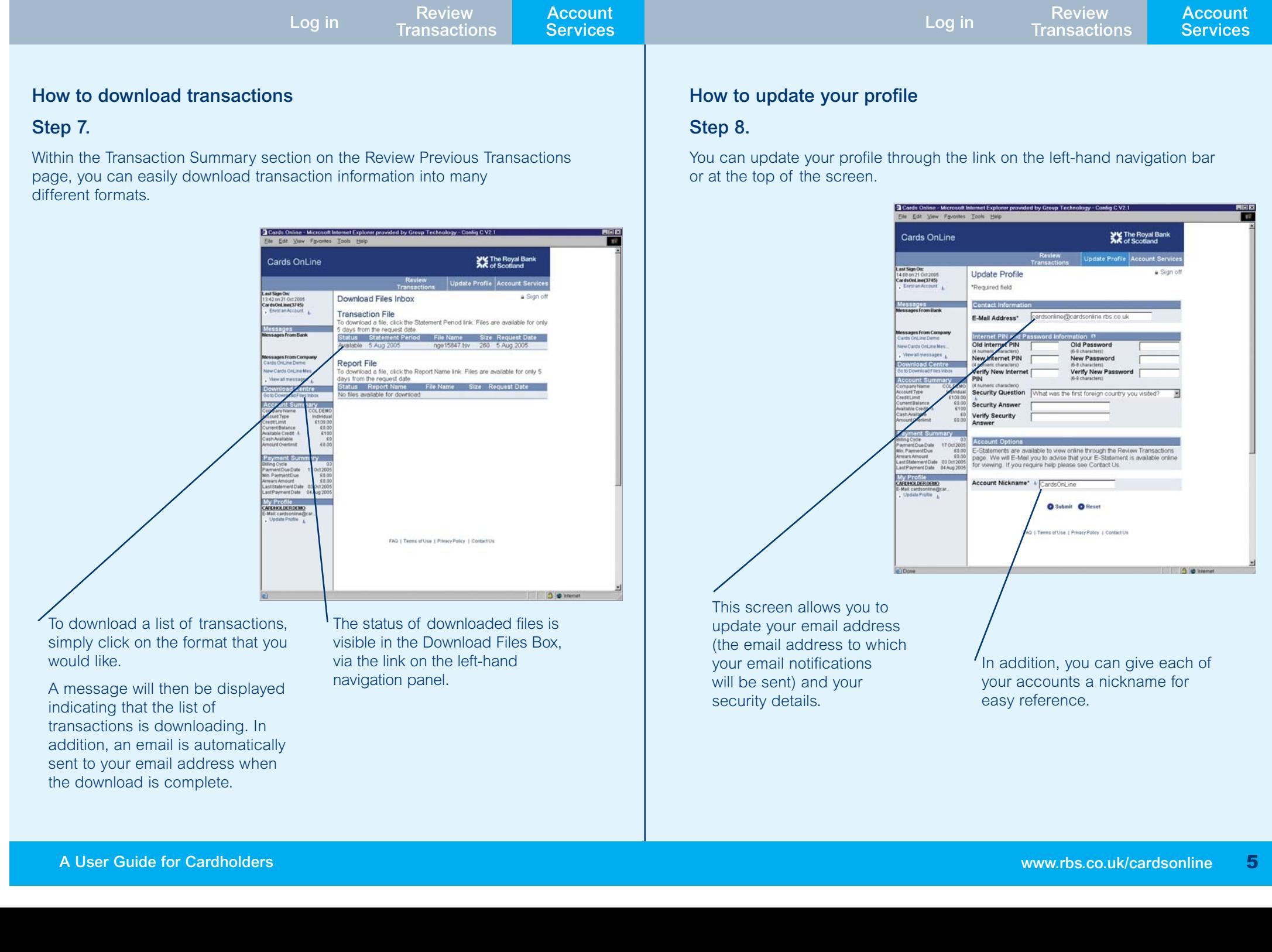

**Account**

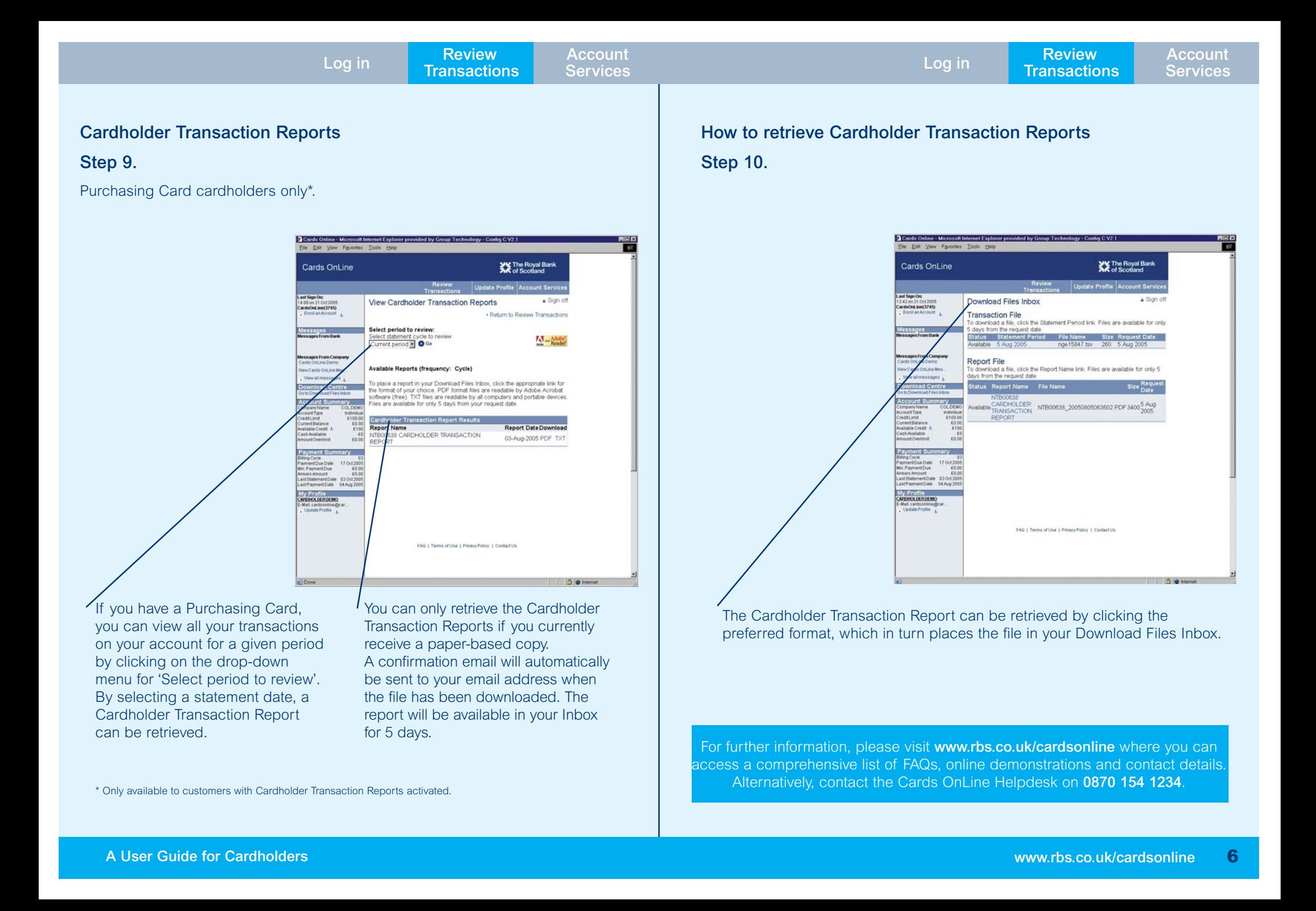